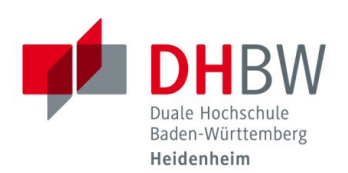

## **INSTALLING MICROSOFT TEAMS**

**Status 18.08.2023**

**INSTALLING MICROSOFT TEAMS**

- 1.1 Open an Internet browser of your choice. (Microsoft Edge, Google Chrome, Firefox, Safari, etc.)
- 1.2 Navigate to the following website: <https://www.microsoft.com/en/microsoft-teams/download-app> Select "Teams for work or school"  $\rightarrow$  "Download Teams".

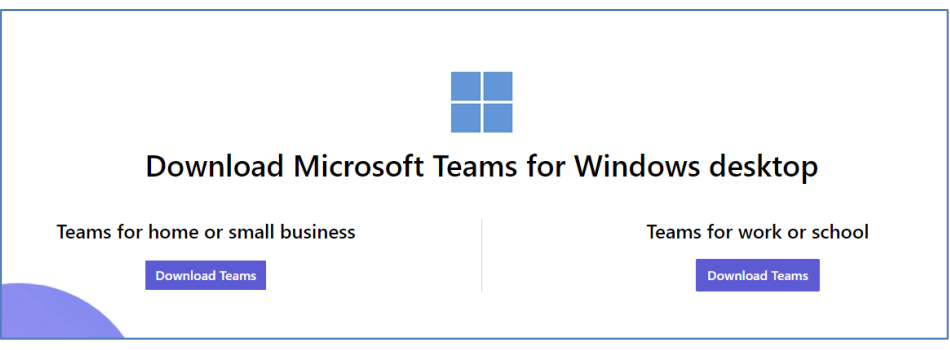

- 1.3 Start the installation of Microsoft Teams with the downloaded file.
- 1.4 Start Microsoft Teams.

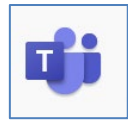

## **REGISTRATION AT MICROSOFT TEAMS**

1.5 Enter your DHBW Heidenheim e-mail address and click on "Next".

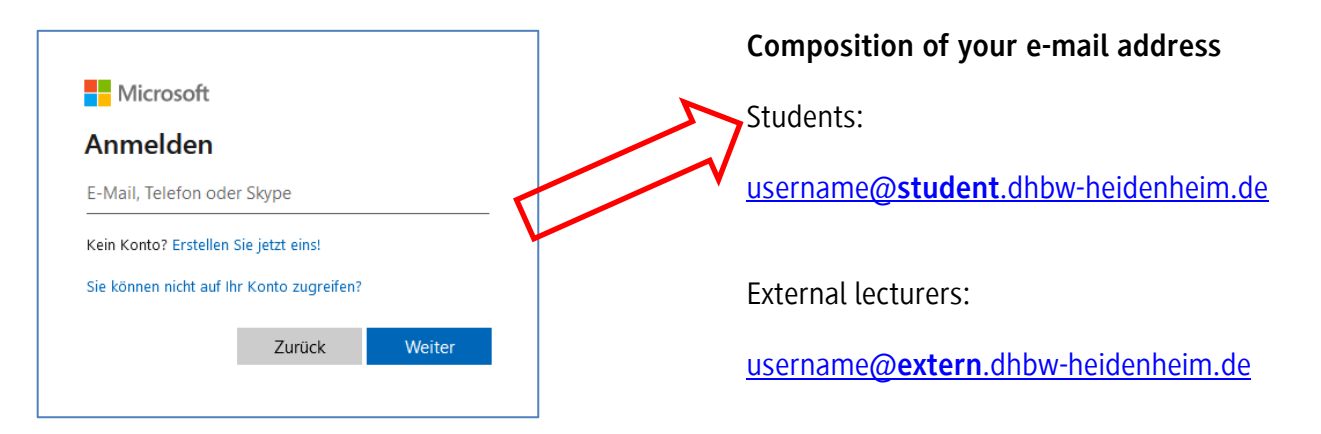

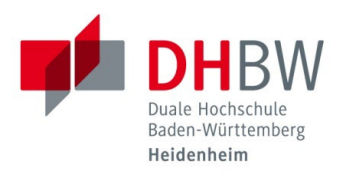

1.6 Enter your password for DHBW Heidenheim and click on "Log in". (Same password we use for email address, WLAN or Moodle)

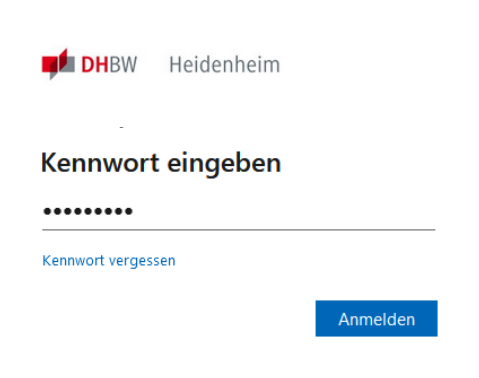

1.7 Confirm multi-factor authentication on your mobile device.

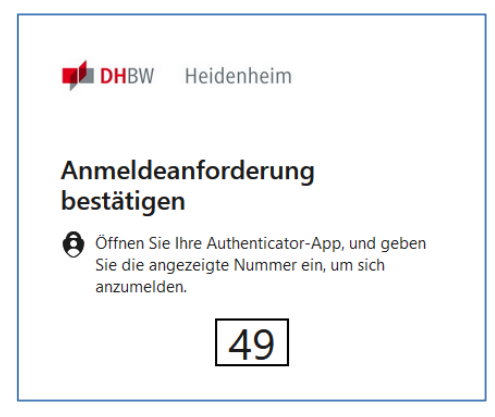

1.8 Microsoft Teams should now start automatically. Under the item "Teams" on the left side you will now find an overview of all teams to which you have access.

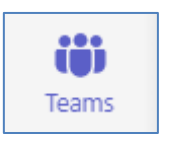